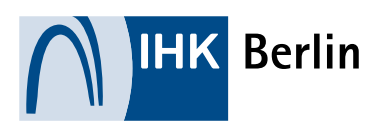

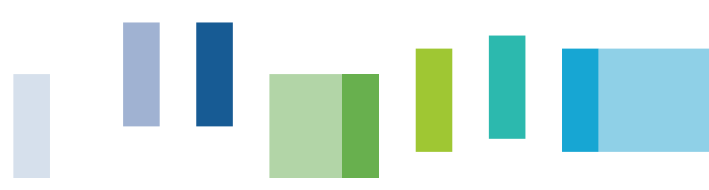

## ONLINEANMELDUNG Hilfestellung für Teilnehmer einer Veranstaltung/Unterrichtung

Besuchen Sie uns im Internet unter folgendem [Link](https://www.ihk-berlin.de/pruefungen_lehrgaenge?param=unterrichtungen) um alle Informationen rund um die Unterrichtungen zu erhalten. Hier finden Sie aktuelle Unterrichtungstermine und Informationen bezüglich der Zulassungsvoraussetzungen.

## Anmeldung zur Unterrichtung, Bezahlung

- 1. Bitte folgen Sie dem [Link](https://apps.ihk-berlin.de/tibrosVD/suche.jsp?from=19.10.2018&until=19.10.2021&stichwort=&search=) zur Veranstaltungssuche und wählen Sie eine Veranstaltung aus.
- 2. Für Ihren späteren Account auf der IHK-Seite geben Sie bitte Ihre persönliche E-Mail-Adresse und ein selbstgewähltes Passwort ein und klicken Sie dann auf die Schaltfläche "Weiter". Hinweis: Je Account kann nur eine Person zu einer Unterrichtung angemeldet werden.

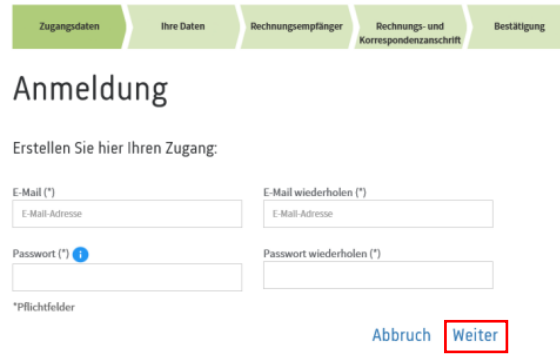

**3.** Füllen Sie dann bitte das Anmeldeformular mit Ihren persönlichen Daten aus und klicken Sie danach wieder auf die Schaltfläche "Weiter". Geben Sie in jedem Fall Ihre private Adresse an, da diese für die Ausfertigung Ihrer Bescheinigung genutzt wird. Das Feld "zus. Anschriftenzeile der Privatadresse" füllen Sie bitte nur aus, wenn neben Ihrer Adresse weitere Informationen für die Briefzustellung notwendig sind (z.B. wohnhaft bei (c/o), Hinterhaus etc.). Ansonsten lassen Sie dieses Feld frei.

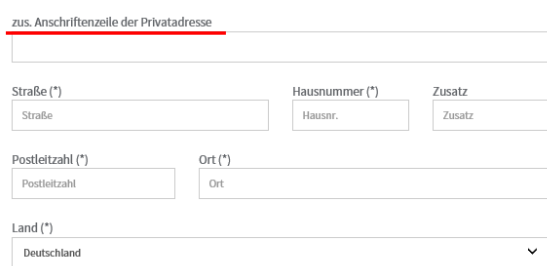

Hinweis: Erfolgt die Anmeldung über ein mobiles Endgerät (Handy oder Tablett) achten Sie bitte darauf, dass sich bei der Nutzung der Worterkennungsfunktion keine zusätzlichen Leerzeichen in den Feldern befinden.

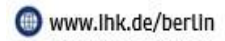

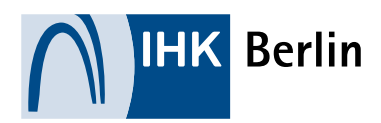

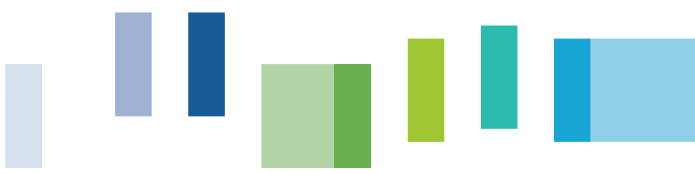

Bitte beachten Sie:

– Rechnungsempfänger (Person/Firma auf die der Gebührenbescheid/die Rechnung ausgefertigt werden soll)

Hinweis: Bitte beachten Sie, dass bei einer Berliner Firmenanschrift, die Gewerbeanmeldung bereits abgeschlossen sein muss.

- Korrespondenzanschrift (Adresse die für den Postverkehr, z. B. Versand der Bescheinigung, genutzt werden soll)
- Zusatzfragen 4. Beantworten Sie ggf. Zusatzfragen.
- **5. Bili Bitte überprüfen Sie nun Ihre eingegebenen Daten, bestätigen die Gebührenordnung inkl.** Rücktrittsgebühren, die Datenschutzhinweise sowie die Datenübermittlung für die Bezahlung und melden sich dann kostenpflichtig an.

#### Bezahlung per ePayment

1. Sie gelangen nun auf die Seite zur Auswahl der Zahlart. Wählen Sie eine Bezahlart aus und klicken auf weiter.

→Ihnen stehen als Zahlungsarten zur Verfügung: Kreditkarte (Mastercard, VISA), Paypal, Giropay oder Sofort überweisung

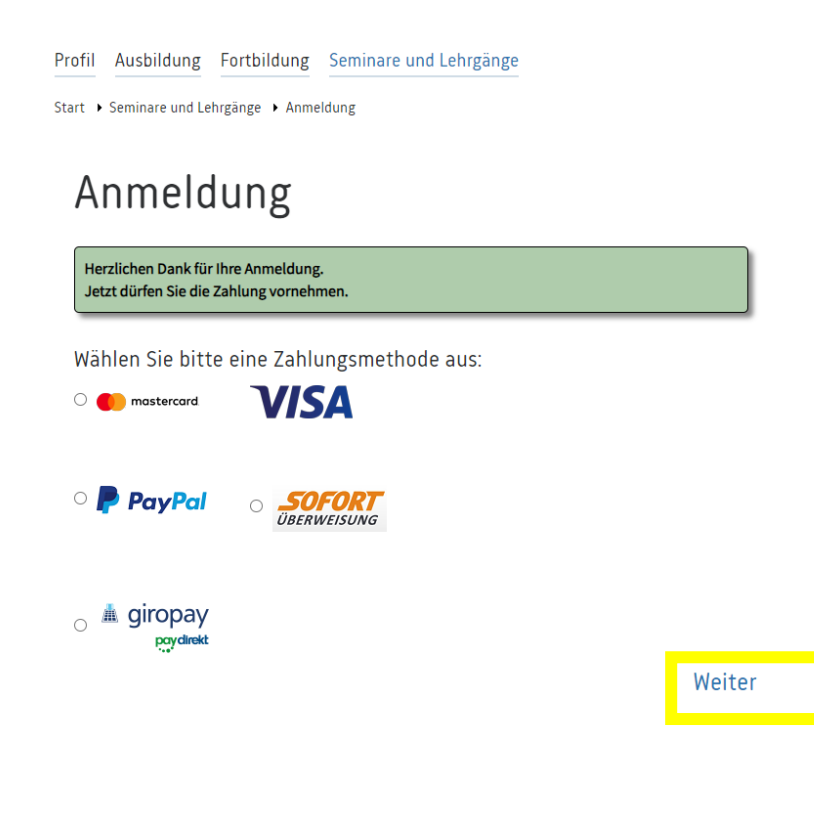

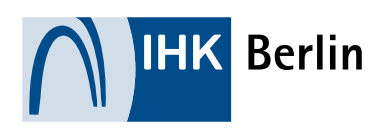

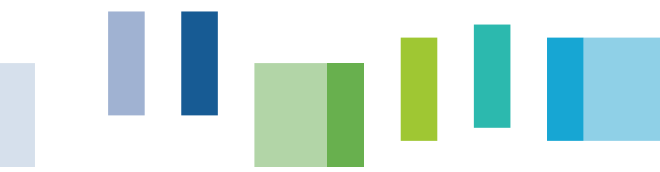

**Bezahlen** 

# Bezahlung

Herzlichen Dank für Ihre Anmeldung. Jetzt dürfen Sie die Zahlung vornehmen.

- 2. Durchlaufen Sie den Zahlprozess
- 3. Nach Ihrer Zahlung per Kreditkarte (Mastercard, VISA), Paypal, Giropay oder Sofortüberweisung können drei verschiedene Bezahlstände eintreten:
	- Zahlung erfolgreich: Ihre Zahlung wurde vorgenommen und die Anmeldung an die IHK Berlin übermittelt. Sie erhalten innerhalb weniger Tage eine Anmeldebestätigung/Einladung.
	- Zahlung schwebend: Ihre Zahlung wurde durch den Anbieter entgegengenommen, konnte aber noch nicht abschließend verarbeitet werden. Das kann verschiedene Gründe seitens Visa, Paypal etc. haben. Der IHK Berlin liegen diese Gründe nicht vor. Wir können keine Fragen dazu beantworten. Ihre Anmeldung "schwebt" so lange und wird nicht an die IHK Berlin übertragen. Der Platz bleibt aber reserviert bis die Zahlung abschließend bearbeitet wurde. Sobald die Zahlung genehmigt wurde, erhalten Sie eine Eingangsbestätigung per Mail.
	- Zahlung abgebrochen: Die Zahlung wurde entweder von Ihnen oder durch Visa, Paypal etc. abgebrochen. Gründe können u. a. zu wenig Guthaben oder eine abgelaufene Kreditkarte sein. Die Gründe werden nicht an die IHK Berlin übermittelt. Im Fall eines Abbruchs wird keine Anmeldung an die IHK Berlin übermittelt und auch kein Platz reserviert. Bitte wählen Sie eine andere Bezahlart und melden sich neu an.

## Anmeldung

Ihre Anmeldung war erfolgreich. Sie erhalten in Kürze eine Eingangs- und Zahlungsbestätigung per Mail.

#### Meine Veranstaltungen

Logout

- 4. Unmittelbar nach der Übertragung erhalten Sie eine Eingangsbestätigung per E-Mail, in der alle Ihre Anmeldedaten nochmals zusammengefasst werden.
- 5. Einige Tage später wird Ihre Anmeldung bearbeitet und Sie erhalten Ihre verbindliche Anmeldebestätigung zum Unterrichtungstermin per E-Mail. Die Rechnung (Gebührenbescheid) erhalten Sie für Ihre Unterlagen per Mail.

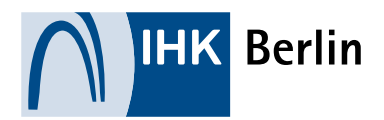

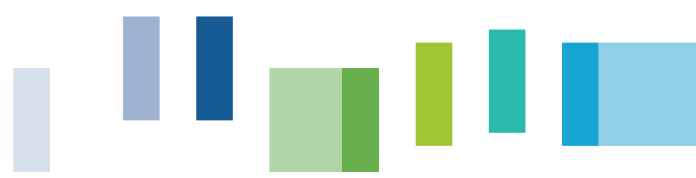

6. Erst nach der Bearbeitung Ihrer Anmeldung ist Ihr Account auf der IHK-Seite freigeschaltet. Sie können sich dann mit Ihrer E-Mail-Adresse und Ihrem selbstgewählten Passwort auf dem Portal anmelden.

### Abmeldung von der Unterrichtung

Können Sie zum angemeldeten Unterrichtungstermin nicht erscheinen, bitten wir Sie, sich von der Unterrichtung abzumelden. Wir weisen darauf hin, dass jede Abmeldung kostenpflichtig gemäß unserer Gebührenordnung ist.

- 1. Rufen Sie bitte das Online-Portal unter folgendem [Link](https://apps.ihk-berlin.de/tibrosVD/index.jsp) auf.
- 2. Geben Sie hier Ihren Benutzernamen (E-Mail-Adresse) und Ihr Passwort ein, mit dem Sie sich angemeldet haben (siehe oben).
- 3. Klicken Sie auf die Schaltfläche "Meine Veranstaltung". Sie gelangen auf eine Übersicht mit allen Ihren gebuchten Veranstaltungen.
- 4. Klicken Sie nun bitte auf das Mülleimer-Symbol. Es öffnet sich eine Mailvorlage, in der Sie ggf. kurz Ihr Anliegen schildern können. Nach dem Absenden der Mail, wird Ihre Abmeldung an die IHK Berlin übertragen.

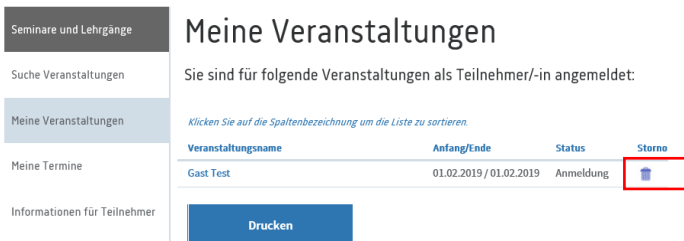

5. Bei Fragen kontaktieren Sie bitte das Service Center der IHK Berlin unter der Rufnummer 030 31510- 555.